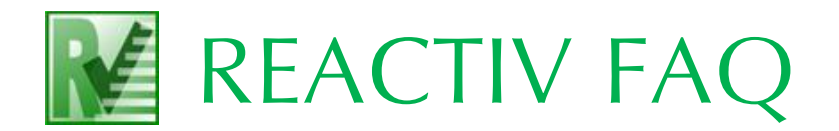

## HOW TO UPGRADE YOUR LICENCE KEY TO RUN REACTIV 2

1. On the computer where the licence key is attached, display the Sentinel Admin Control Centre (ACC) by typing the following into your browser:

## [http://localhost:1947](http://localhost:1947/)

2. If the Control Centre does not appear, run the Sentinel Windows Runtime Installer (HASPUserSetup.exe), which is available for download here:

## [www.geocentrix.co.uk/support/drivers.html](http://www.geocentrix.co.uk/support/drivers.html)

3. On the Options menu, click **Configuration** and tick 'Generate C2V file for HASP key'.

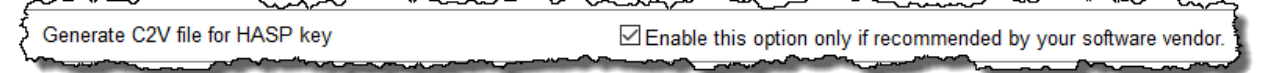

4. On the Options menu, click on **Sentinel Keys** and find the key listed against Geocentrix (**Vendor 48297**). If that key's version is less than 3.21, contact Geocentrix for further advice.

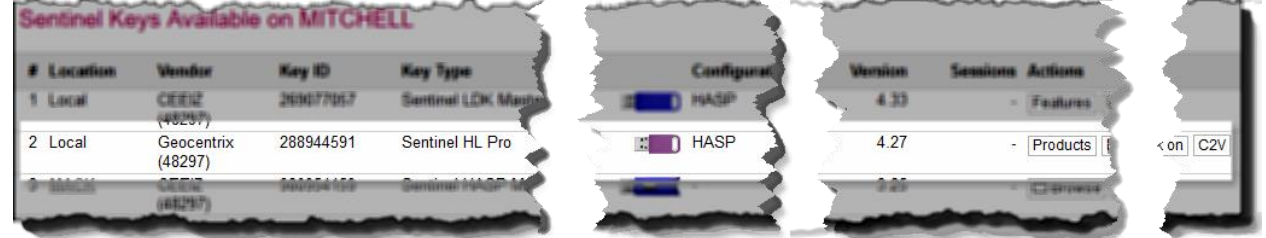

- 5. Click on the **C2V** button (under the heading **Actions**) for the Geocentrix key.
- 6. On the next page, click on the **Create C2V File** button and save the file to a temporary location on your computer. Please use the default file name provided (e.g.  $4827288944591.c2v$ ).
- 7. Send this C2V ('Customer-to-Vendor') file via email to [support@geocentrix.co.uk,](mailto:support@geocentrix.co.uk) with the subject 'Request for ReActiv 2 licence'.
- 8. Close your browser while you wait for Geocentrix to respond via email.
- 9. When we reply (via email), save the attached V2C ('Vendor-to-Customer') and LIC (Licence) files to a temporary location on your computer.

\*\*\*

- 10. Re-open the Sentinel Admin Control Centre (as described under 1 above).
- 11. On the Options menu, click on **Update/Attach**.
- 12. Click on the **Browse** button, navigate to the location where you saved the V2C file, select the file, and click **Open**.
- 13. Click on the **Apply File** button.
- 14. A message will appear to confirm that the upgrade has been successful.
- 15. Delete the V2C file from your computer. (It can only be used once.)

If you need further help, please contact Geocentrix Technical Support (email address below).